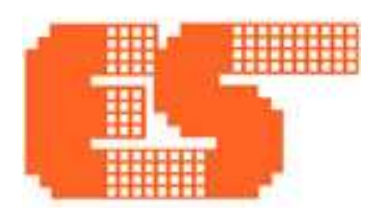

# DEV-PIC32-001-V3

REV3.1106

# คู่มือการใช้งาน DEV-PIC32-001-V3

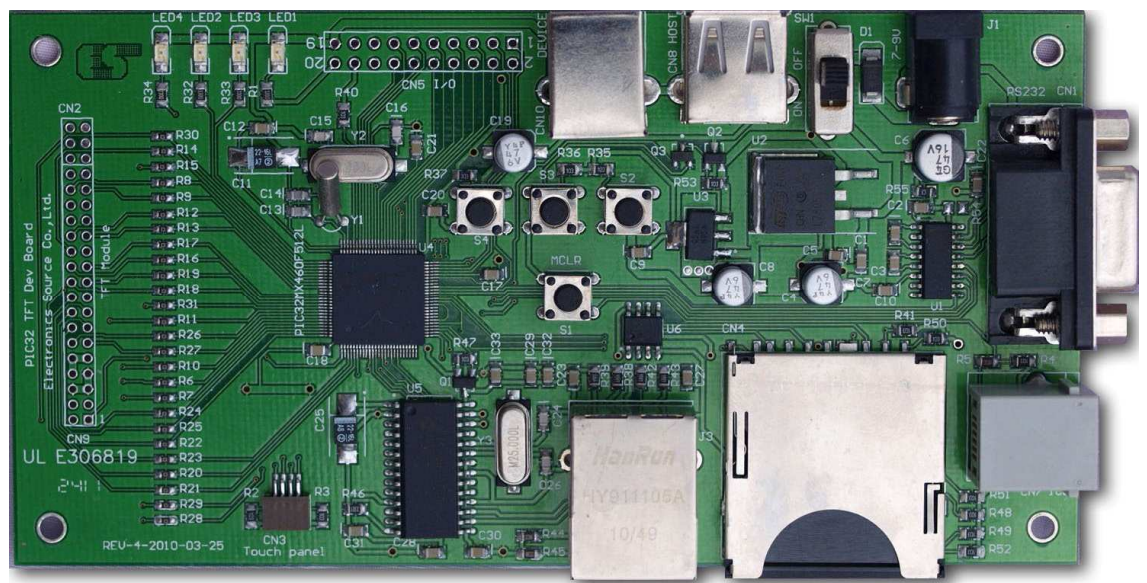

DEV-PIC32-001-V3 เป็นบอร์ดสำหรับเรียนรู้และพัฒนาการเขียนโปรแกรมร่วมกับจอ TFT รุ่น LQ043T3DX0C-M-V1 นอกจากการเชื่อมต่อกับจอ TFT 4.3" แล้ว ตัวบอร์ดยังสามารถเชื่อมต่อกับอุปกรณ์ ภายนอกผ่าน RS232, Ethernet, USB Host, USB Device, SD Card และมี I/O ใช้งานเพิ่มเติมสำหรับเชื่อมต่อ กับบอร์ดหรืออุปกรณ์อื่นๆภายนอกบอร์ด บอร์ด DEV-PIC32-001-V3 สามารถรองรับการพัฒนาโปรแกรม ด้วย Graphics Library, Memory Disk Drive (MDD) Library และ MCHPFSUSB Framework ของ Microchip ซึ่งการนำ Library ของ Microchip มาใช้งานนั้นจะทำให้การพัฒนาโปรแกรมทำใค้รวดเร็วกว่า การเขียนโปรแกรมเองทั้งหมด

#### DEV-PIC32-001-V3 Feature

- 1x Connector ใช้เชื อมต่อกบจอ ั TFT รุ่น LQ043T3DX0C-M-V1
- 1x USB Device connector สำหรับเชื่อมต่อกับคอมพิวเตอร์ผ่านพอร์ท USB
- 1x USB Host connector สำหรับเชื่อมต่อกับอุปกรณ์ USB device
- 1x LAN Port สำหรับเชื่อมต่อกับระบบแลน
- 1x SD Card socket สำหรับเชื่อมต่อกับหน่วยความจำ SD Card
- 14 Input/Output สําหรับใช้งานทัวไป
- 1x Touch screen connector สำหรับเชื่อมต่อกับ touch screen แบบ Resistive 4-wire
	- 1x On board 256KByte SPI EEPROM
- 3x LED สำหรับใช้งานทั่วไป
- 3x Switch สำหรับใช้งานทั่วไป
	- 1x ICD3 Connector สําหรับ Debug/Program

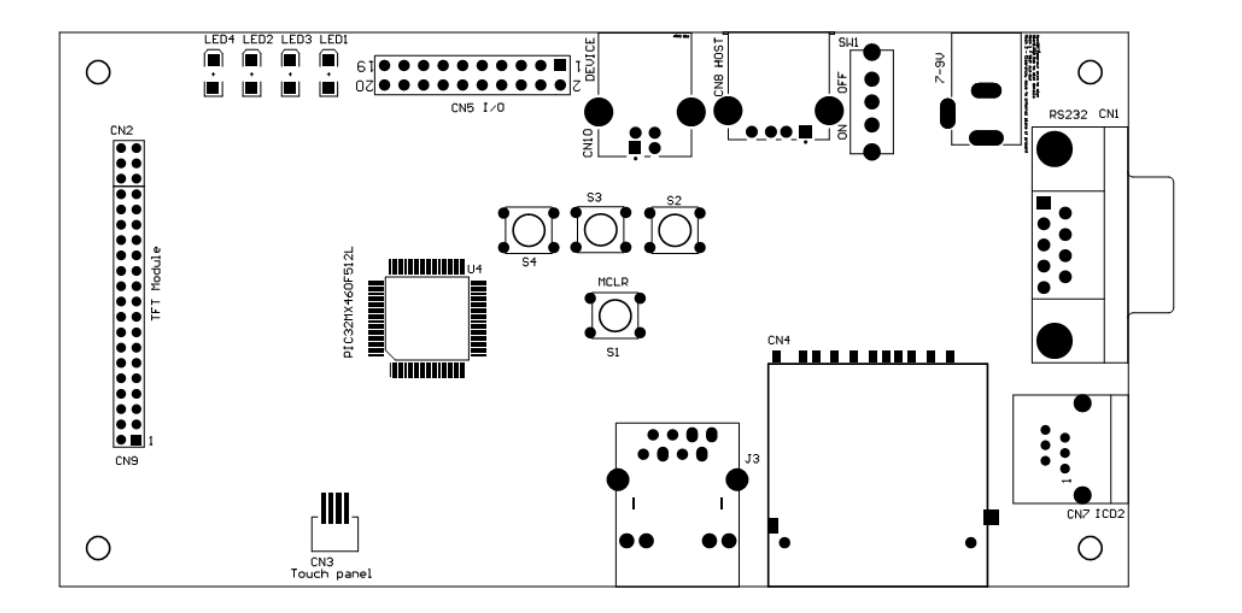

### รายละเอียดของ Connector บนบอร์ด

- CN9 เป็น Connector สำหรับเชื่อมต่อกับจอ LQ043T3DX0C-M-V1
- CN3 เป็น Connector สำหรับเชื่อมต่อกับ Touch screen แบบ Resistive 4-wire
- CN5 เป็น Connector I/O สำหรับใช้งานทั่วไปจำนวน 14 I/O
- CN10 เป็น USB Device Connector สำหรับเชื่อมต่อกับคอมพิวเตอร์
- CN8 เป็น USB Host Connector สำหรับเชื่อมต่อกับอุปกรณ์ USB ที่เป็น Device เช่น USB Flash drive
- CN1 เป็น RS232 Connector สำหรับเชื่อมต่อกับคอมพิวเตอร์ หรือบอร์ดอื่นๆ
- CN7 เป็น ICD3 Connector สำหรับต่อกับ ICD3 เพื่อ Debug/Program
- J1 เป็น Connector สำหรับจ่ายไฟเลี้ยง 7-9VDC ให้กับบอร์ด
- J3 เป็น Ethernet Connector สำหรับเชื่อมต่อบอร์ดเข้ากับระบบแลน
- $CN4$  เป็น SD card socket

## รายละเอียดของ Switch บนบอร์ด

- SW1 เป็น Switch เปิด/ปิด ไฟเลี้ยงให้กับบอร์ด

- S1 เป็น Switch สำหรับ Reset MCU บนบอร์ด

- S2-S4 เป็น Switch สำหรับใช้งานทั่วไป โดยทั้งสามตัวเชื่อมต่อเข้ากับขาสัญญาณ RC1-RC3 ตามลำดับ

## รายละเอียด LED บนบอร์ด

- LED1 เป็น LED แสดงสถานะ เปิด/ปิด ของบอร์ด

- LED2-LED4 เป็น LED สำหรับใช้งานทั่วไป โดยที่ LED2 ต่อกับขา RD2, LED3 ต่อกับขา RD1, LED4 ต่อ กับขา $RG15$ 

## ตําแหน่งขา I/O ของ CN5

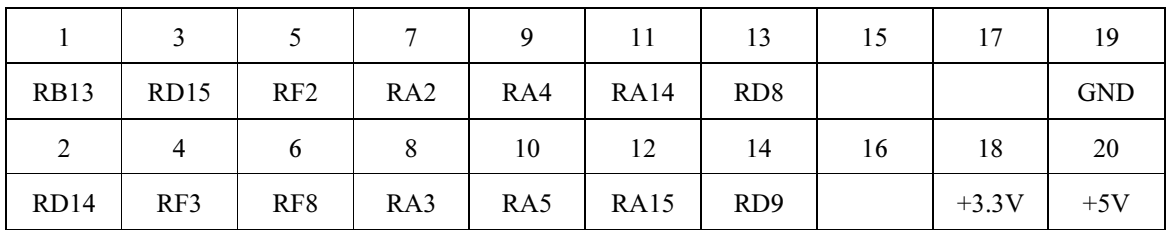

### ตําแหน่งขาและรายละเอียดของ CN3

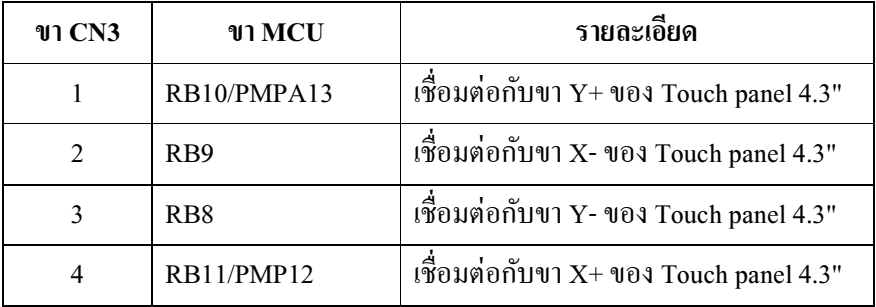

## ตําแหน่งขาและรายละเอียดของ CN9

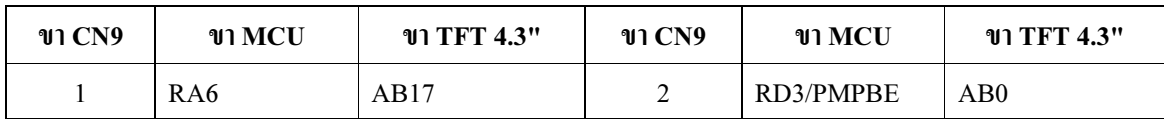

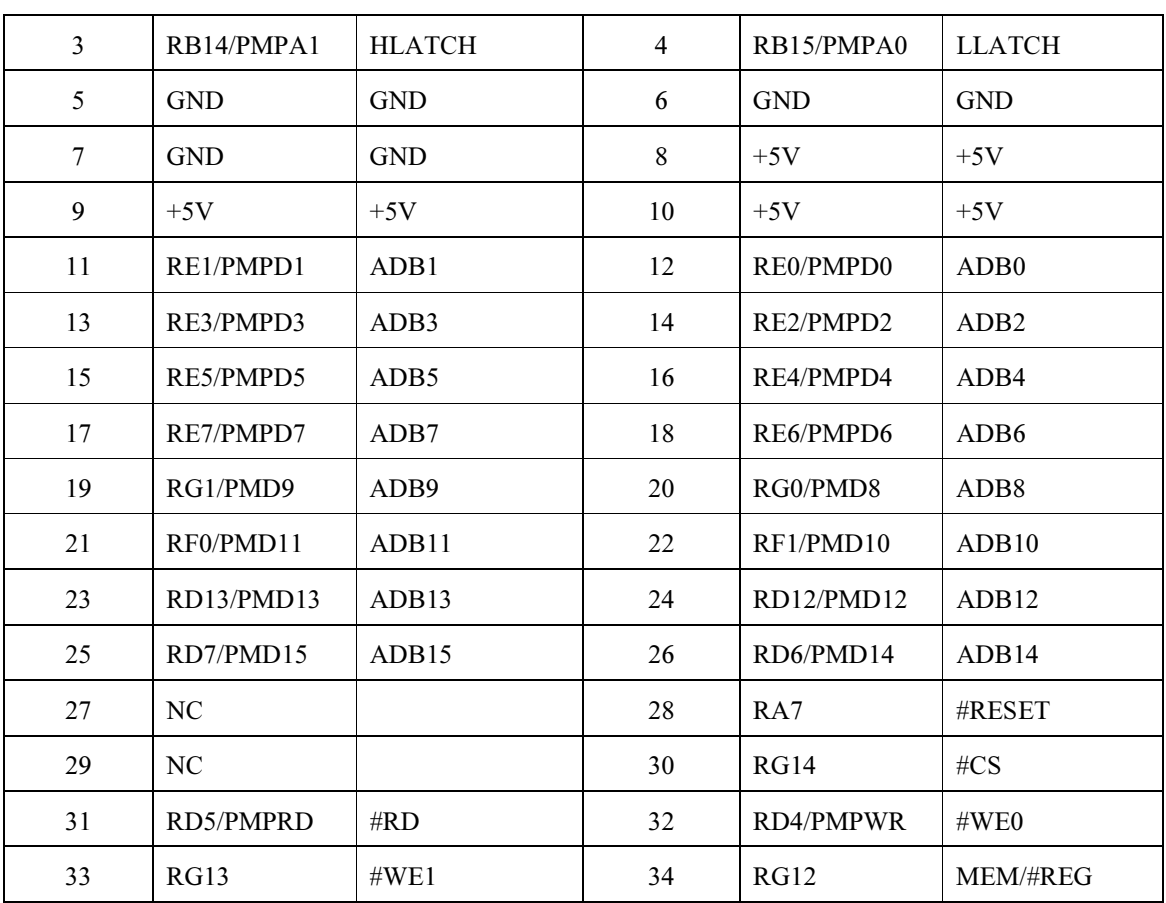

#### ตัวอย่าง Source code

ตัวอย่าง Source code ทั้งหมดจะใช้ Library ของ Microchip ซึ่ง Library ที่ใช้จะมี Graphics Library, Memory Disk Drive (MDD) Library, MCHPFSUSB Framework สำหรับ Project ที่ทดสอบกับบอร์ดแล้วมี ดังนี

- Graphics AN1136\AN1136Demo PIC32.mcw โปรแกรมตัวอย่างการใช้งาน Widgets ของ Graphics Library

- Graphics AN1182\AN1182Demo PIC32.mcw โปรแกรมตัวอย่างการใช้งาน Font หลายๆภาษา

- Graphics AN1227\AN1227Demo PIC32.mcw โปรแกรมตัวอย่างการใช้งาน Keyboard GUI

- Graphics AN1246\AN1246Demo PIC32.mcw โปรแกรมตัวอย่างการสร้าง Widgets ของ Graphics

Library

- Graphics Object Laver Demo\GOLDemo PIC32.mcw โปรแกรมตัวอย่างการใช้งาน Library ต่างๆ ของ Graphics Library เช่น ปุ่ มกด, Slide, Meter, Graph เป็ นต้น

 - Graphics Primitive Layer Demo\Primitives Layer Demo PIC32.mcw โปรแกรมตัวอย่างการใช้งาน Graphics Library ในชั้น Primitive โดยจะมีตัวอย่างการวาด เส้น, วงกลม, วงรี และอื่นๆ รวมถึงการแสดง รูปภาพบนจอด้วย

- Image Decoders Demo\ImageInFlash PIC32.mcw เป็นโปรแกรมตัวอย่างการถอดรหัสรูปภาพ JPEG, GIF, BMP ด้วย Microchip Graphics Library

- PIC32-TFT-DevBoard-Test-EEPROM เป็นโปรแกรมทดสอบ EEPROM บนบอร์ด

- PIC32-TFT-DevBoard-Test-SW-LED เป็นโปรแกรมทดสอบ Switch และ LED บนบอร์ด

- PIC32-TFT-DevBoard-Test-UART เป็นโปรแกรมทดสอบ UART

- TCPIP Demo App-C32.mcw เป็นโปรแกรมตัวอย่างการใช้งาน Web server โดยใช้ ENC28J60 ร่วมกับ TCP Stack ของ Microchip

- TCPIP WebVend App-C32.mcw เป็นโปรแกรมตัวอย่างการใช้งาน Web server โดยใช้ ENC28J60 ร่วมกับ TCP Stack ของ Microchip

- USB Device - CDC - Basic Demo - PIC32MX460F512L PIM.mcw เป็นโปรแกรมตัวอย่างการใช้ งาน USB CDC ของ PIC32

- USB Device - Composite - HID + MSD - C32 - PIC32MX460F512L PIM.mcw เป็นโปรแกรม ตัวอย่างการใช้งาน USB HID และ USB MSD

- USB Device - HID - Simple Custom Demo - C32 - PIC32MX5460F512L PIM.mcw

- USB Device - HID - Keyboard- C32 - PIC32MX460F512L PIM.mcw

- USB Device - HID - Mouse - C32 - PIC32MX460F512L PIM.mcw

- USB Device - Mass Storage - Internal Flash Demo - C32 - PIC32MX460F512L PIM.mcw

- USB Host - MSD - Simple Demo - C32.mcw โปรแกรมตัวอย่างการใช้งาน PIC32 เป็น USB Host การ ทำงานของโปรแกรมคือ เมื่อเอา USB Flash Drive มาเสียบกับ Host Connector โปรแกรมจะสร้างไฟล์ TEST.TXT บน Flash Drive

- USB Host - Mass Storage - Thumb Drive Data Logger - C32.mcw โปรแกรมตัวอย่างการใช้งาน PIC32 เป็น USB Host การทำงานของโปรแกรมจะต้องต่อสาย RS232 กับคอมพิวเตอร์ แล้วเปิด Hyper Terminal ขึ นมา แล้วกดปุ่ ม Reset บนบอร์ด บนโปรแกรม Hyper terminal จะแสดงรายละเอียดต่างๆจาก บอร์ดให้เราได้ทราบ

- **Workshop 1** เป็นการแสดงตัวอย่างการสร้าง Project ใหม่ที่จะนำเอา Graphics Library มาใช้งานในโปร เจค โดยจะแสดงปุ่ มกดบนจอ TFT สองปุ่ มแบบง่ายๆ (อ่านรายละเอียดเพิ มเติมในไฟล์ workshop1.doc)

- Workshop 2 จะแสดงขั้นตอนการใช้งาน Touch panel ร่วมกับ Microchip Graphics Library (อ่าน รายละเอียดเพิ มเติมในไฟล์ workshop2.doc)

 - Workshop 3 จะแสดงตัวอย่างการใช้งาน Meter object แสดงผลค่า A/D ที อ่านมาได้จากตัวต้านทาน ปรับค่าใด้ (อ่านรายละเอียดเพิ่มเติมในไฟล์ workshop3.doc)

- TouchCalibrate เป็น Project สำหรับ Calibrate ตัว Touch panel 4.3" ที่ใช้ร่วมกับ LQ043T3DX0C-M-V1 (อ่านรายละเอียดเพิ มเติมในไฟล์ TouchCalibrate.doc)

# ขันตอนการ burn โปรแกรมตัวอย่างไปยังบอร์ดโดยใช้ ICD3

- เปิดโปรแกรม MPLAB IDE ขึ้นมา แล้วเลือกที่เมนู File -> Open Workspace แล้วไปเลือก Project ที่ ต้องการ

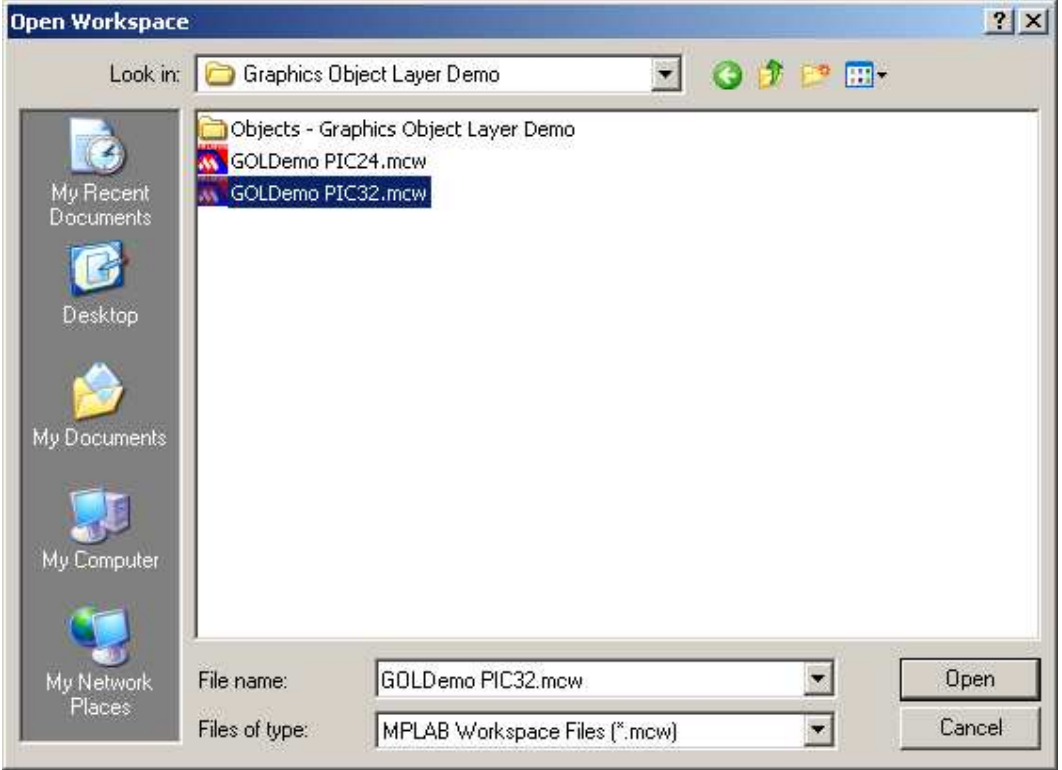

- หลังจากนั้นให้ต่อ ICD3 เข้ากับบอร์ด แล้วเลือกที่เมนู Programmer -> Program MPLAB IDE จะเริ่ม Burn โปรแกรมตัวอย่างไปยังบอร์ด (หาก MPLAB IDE ยังไม่ได้เชื่อมต่อกับ ICD3 ให้เชื่อมต่อก่อน และถ้า ยังไม่ได้ Download ICD3 OS ต้องรอให้ดาวน์โหลด OS เสร็จก่อน)

- หลังจากที่ Program เรียบร้อยแล้ว ถ้าหากไม่มีข้อผิดพลาดเกิดขึ้น ก็สามารถสั่งให้บอร์ดเริ่มทำงานได้ โดยเลือกที เมนู Programmer -> Release From Reset

## บริษัท อีเลคทรอนิคส์ ซอร์ซ จํากัด

7/129 อาคารสํานักงานเซ็นทรัลปิ นเกล้า ชั น 17 ห้อง 1702 ถนนบรมราชชนนี แขวงอรุณอัมรินทร์ เขตบางกอกน้อย กรุงเทพฯ 10700 โทรศัพท์ : 0-2884-9210 โทรสาร : 0-2884-9214 เว็บไซต์ : http://www.es.co.th อีเมลล์ :  $\frac{\text{info}(\text{$Q$} \text{es.co.th})}{\text{info}(\text{$Q$} \text{es.co.th})}$ 

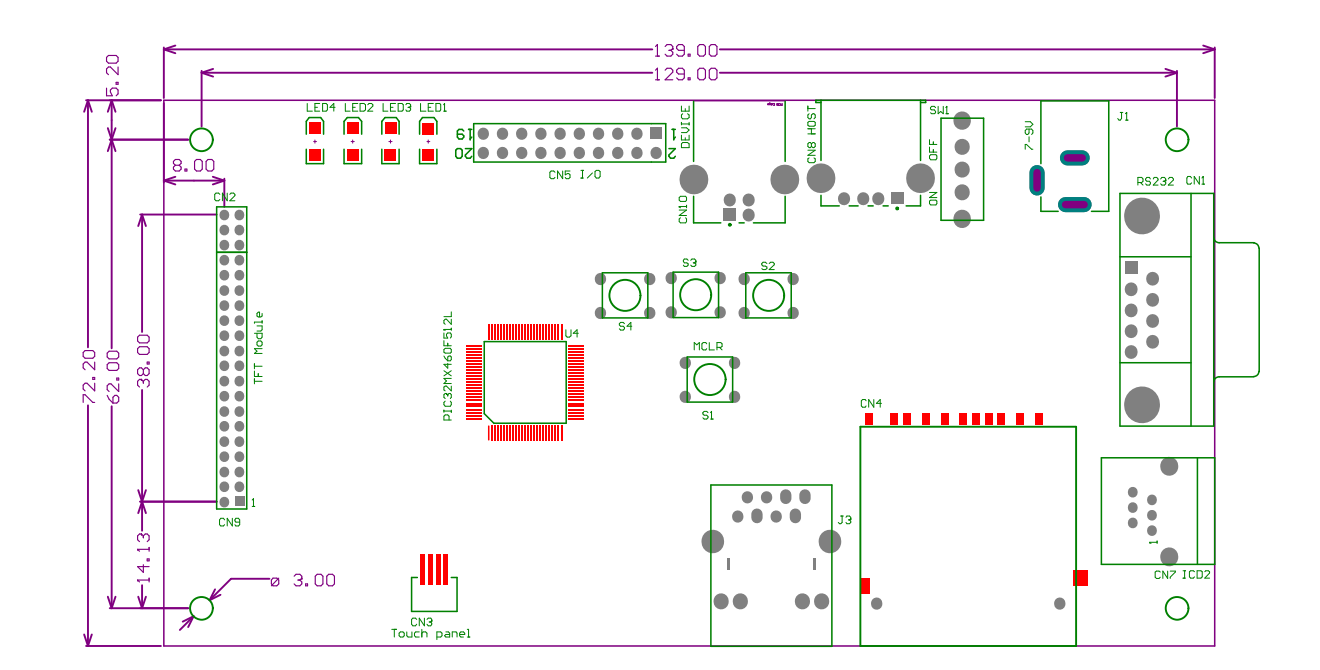

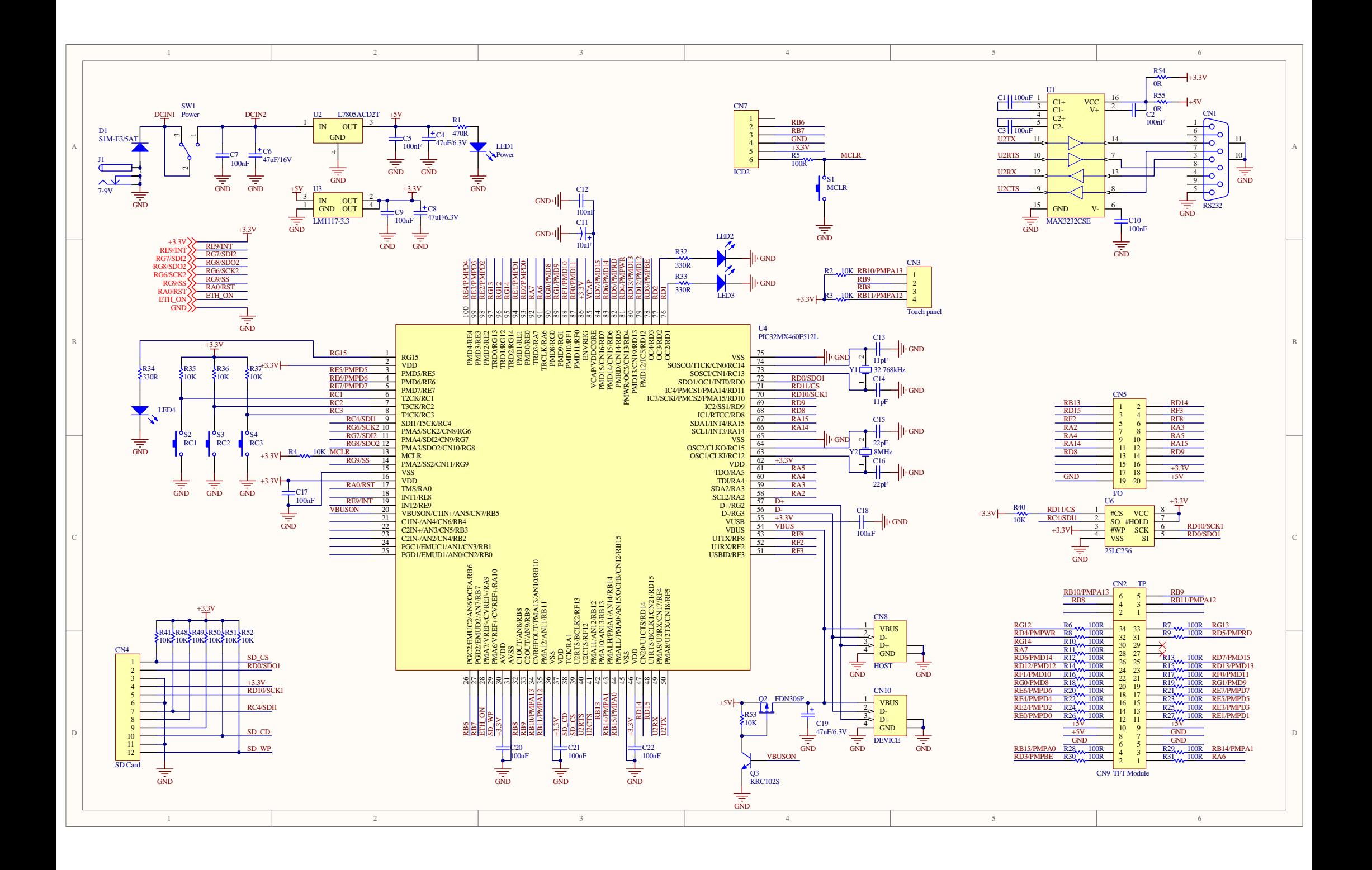

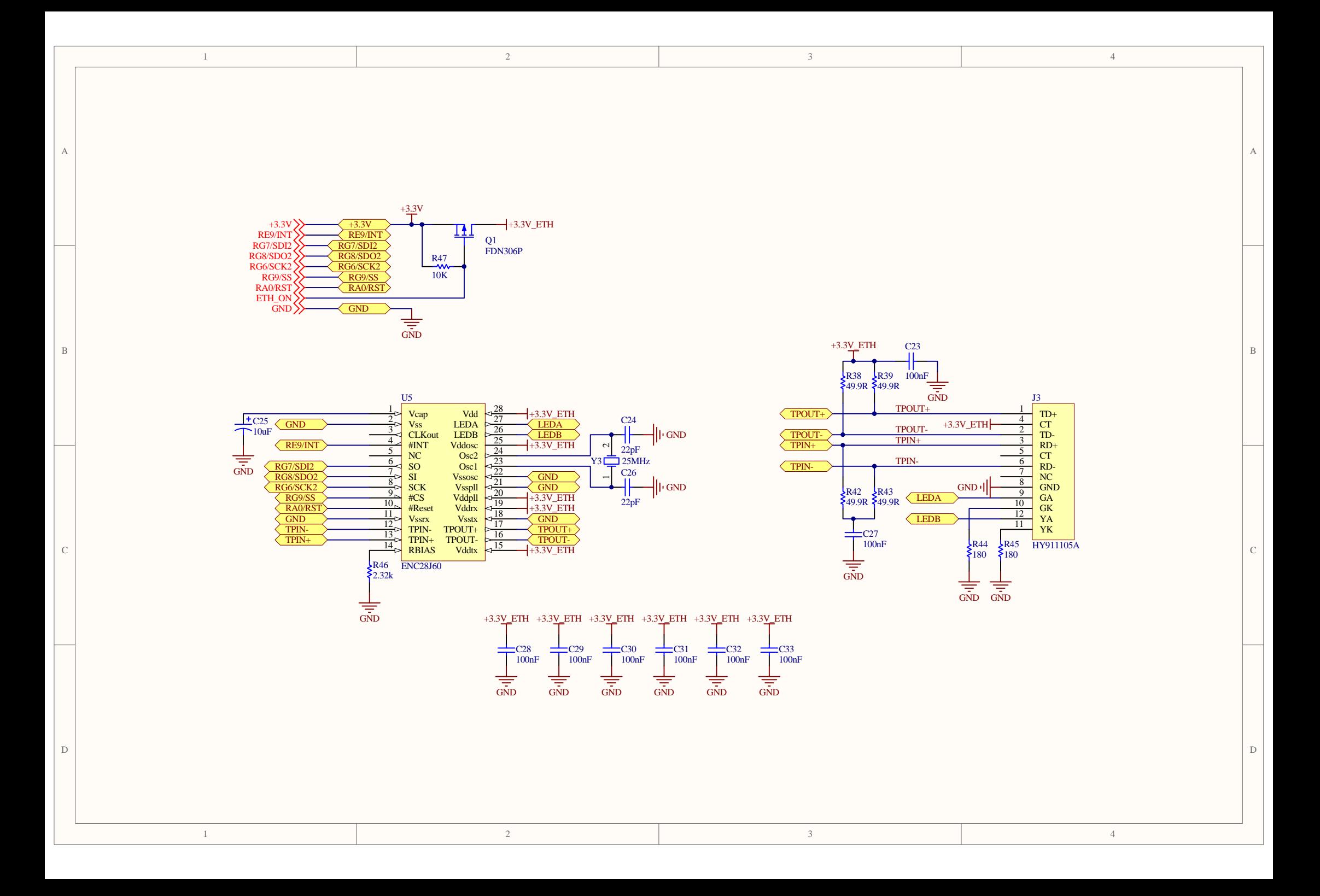